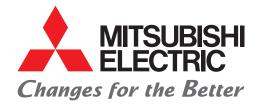

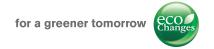

# Programmable Controller MELSEC-L Series Quick Start Guide

# Let's Start, L Series!

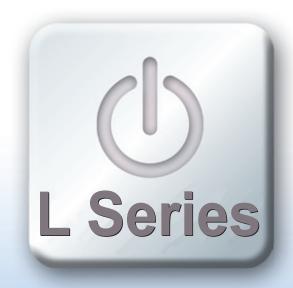

Little on size, large on performance

The new L series has a small footprint and is loaded with features.

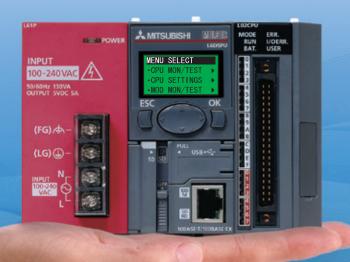

How to read this guide

Introduction

Operations that can be performed using MELSEC-L series

Related manuals

Using programmable

controllers

Preparing 
for Operation

System 2
Configuration

Mounting 3 Modules

Wiring 4 Modules

Checking 5
Power Supply

Programming 6

Writing 7
Programs

Checking 8
Operation

Frequently-used functions

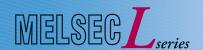

# How to read this guide

The following shows the symbols used in this Quick start guide with descriptions and examples.

| Symbol           | Description                                                                          | Example                                                                                                    |
|------------------|--------------------------------------------------------------------------------------|----------------------------------------------------------------------------------------------------|
| Point            | This symbol explains information you need to know.                                   | Select [View] → [Comment] ( Ctr key + F5 key). The comment display/hide setting can be switched.                                           |
| Reference        | This symbol describes the references of manuals and pages for more details.          | For details, refer to the following manual.  MELSEC-L CPU Module User's Manual (Function Explanation, Program Fundamentals) : SH-080889ENG |
| Terminology      | This symbol describes the explanations of the terminology.                           | Device : A place where ON/OFF or numeric values and character string data is recorded in the programmable controller.                      |
| <b>⚠</b> Caution | This symbol describes content that must be noted in operation.                       | When mounting the module, the power must be turned off.                                                                                    |
| []               | Menu names on the menu bar ([] → [] shows drop-down menus.)                          | Select [Project] → [New project].                                                                                                    |
|                  | Buttons on the screen                                                                | OK button                                                                                                    |
|                  | Keys on the keyboard                                                                 | F4 key                                                                                                    |
| ()               | Another procedure corresponding to a drop-down menu (icons and keys on the keyboard) | Select [View] $\rightarrow$ [Comment] ( $\boxed{\text{Ctrl}}$ key + $\boxed{\text{F5}}$ key).                                              |

# Introduction

This Quick start guide explains the basic procedures for the first-time use of the Mitsubishi programmable controller MELSEC-L series CPU module (CPU module).

You can easily understand how to use the programmable controller with this guide.

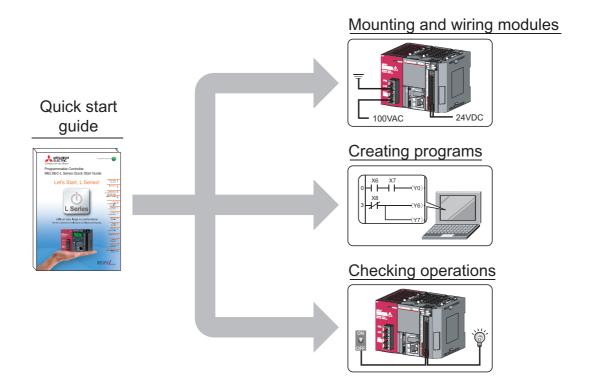

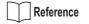

Precautions

Read "SAFETY PRECAUTIONS" in the MELSEC-L CPU Module User's Manual or "Safety Guidelines" that is an included manual of CPU module carefully.

# 

This Quick start guide explains operations in the programmable controller system described in "2 System Configuration" (P.9).

Read the manuals referred on the following page when you design or manage the system.

"Related manuals" (P.6)

# Operations that can be performed using MELSEC-L series

### Programmable controllers

The programmable controllers perform sequence control and logical operations by switching the output of output equipment ON/OFF according to the command signal from the input equipment.

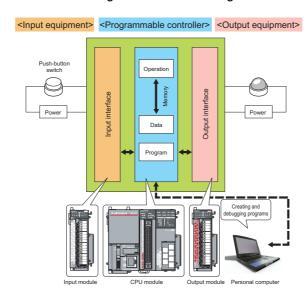

### Other equipment is shown below.

#### <Examples of input equipment>

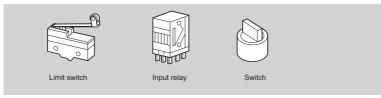

#### <Examples of output equipment>

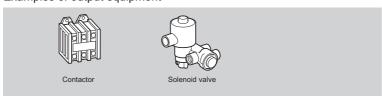

| Terminology        |                                                                                                    |
|--------------------|----------------------------------------------------------------------------------------------------|
| Sequence control   | : Consecutively processes each control step based on the fixed order or procedure.                                                                                              |
| Logical operations | <ul> <li>One of the basic operation methods in programming.</li> <li>Logical operations consist of three basic operations: logical AND, logical OR, and logical NOT.</li> </ul> |
| Limit switch       | : A switch to stop the movement of mobile objects on both sides of a moving apparatus for safety reasons.                                                                       |
| Relay              | : Breaks/connects the electricity with electrical switching.                                                                                                    |
| Contactor          | : Generally called an electromagnetic contactor to break circuits and switch the heater.                                                                                        |
| Solenoid valve     | : An electromagnet with a direct/alternating current. Connected to the output side of the programmable controller.                                                              |

### ■ Features of CPU module

MELSEC-L series programmable controllers are all-in-one programmable controllers that have the following functions built into the CPU module. The use of these built-in functions enables you to design a smaller-scale system.

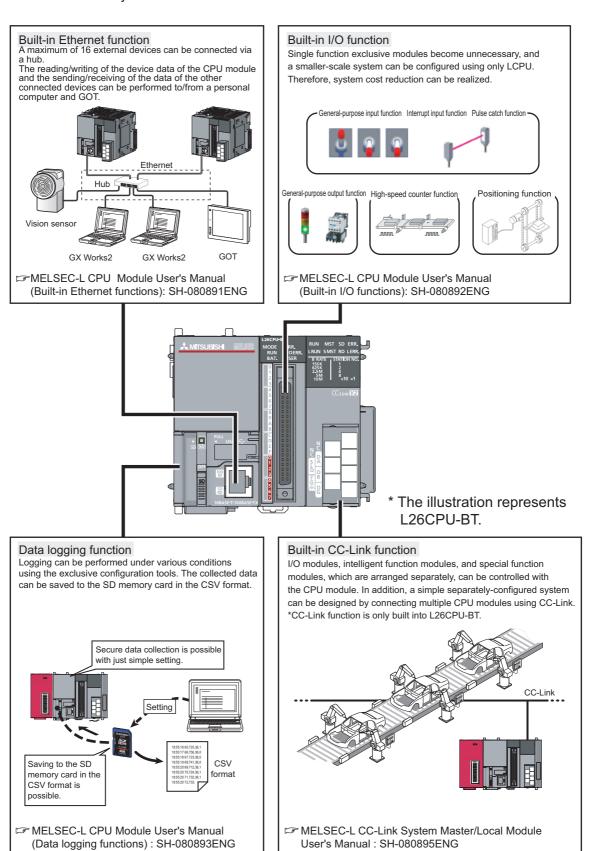

### System enhancement according to application

By connecting various types of modules, the system can be enhanced according to the application. As a baseless structure is employed, the space of the control panel can be used effectively without being limited by the size of the base.

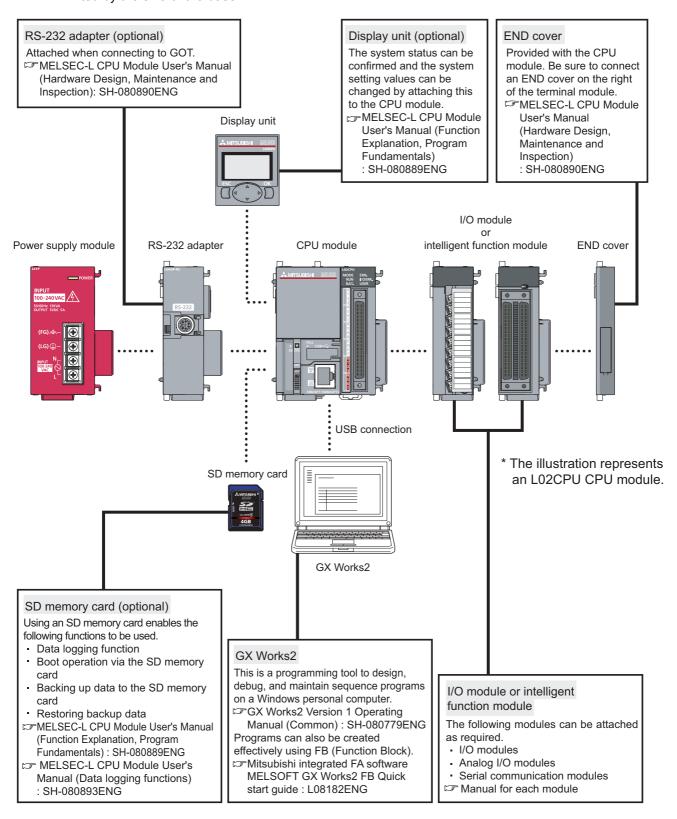

# Related manuals

This Quick start guide explains the basic procedures for introducing programmable controllers. Read the following manuals to use each module with a full understanding according to your purpose.

### ■ Learning about programmable controllers

MELSEC-L CPU Module User's Manual

This manual explains specifications, installation, and maintenance methods for the CPU module and the power supply module.

MELSEC-L CPU Module User's Manual

This manual explains the functions of the CPU modules.

It also explains the operations of devices, parameters, and display unit that are the basic knowledge necessary for programming.

### ■ Learning about programming tools (software)

This manual explains the basic operations for creating, editing, and monitoring programs on simple projects for operators who are using GX Works2 for the first time.

This manual explains the common functions of both the simple and structured projects of GX Works2, including the operation methods for system configurations, parameter settings, and online functions.

# Using programmable controllers

The programmable controllers are installed with procedures as shown below.

# "1 Preparing for Operation" (P.8)

Preparing the necessary equipment

# "2 System Configuration" (P.9)

Introducing equipment used for operations in this Quick start guide

# "3 Mounting Modules" (P.10)

Mounting the prepared modules

# "4 Wiring Modules" (P.12)

Wiring the power supply module and the external I/O devices

# "5 Checking Power Supply" (P.15)

Turning on the system to check the condition of the CPU module

# "6 Programming" (P.16)

Creating a program with GX Works2

# "7Writing Programs" (P.22)

Writing a program created with GX Works2 to the CPU module

# "8 Checking Operation" (P.25)

Executing the program by turning the CPU module to RUN and checking that ON/OFF of inputs correspond to ON/OFF of output  $\,$ 

5

3

4

5

6

7

8

# 1 Preparing for Operation

### ■ Preparing the necessary equipment

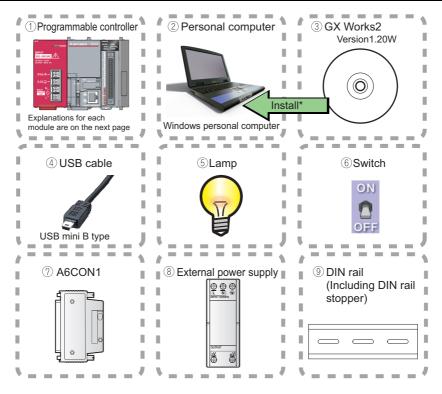

\* GX Works2 Version 1 needs to be installed in your personal computer in advance.

# **2** System Configuration

# ■ System configuration example

This Quick start guide explains the following system configuration as an example. Inputs and outputs are configured as switches and lamps respectively.

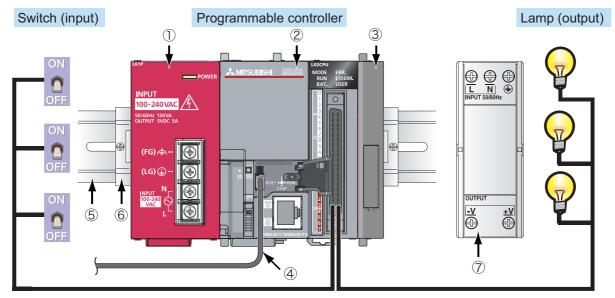

\* Wires to the power supply module and the power of the external I/O devices are omitted.

| No. | Name                         | Model                                             | Description                                                                                                    |
|-----|------------------------------|---------------------------------------------------|----------------------------------------------------------------------------------------------------|
| 1)  | Power supply module          | L61P                                              | Supplies power to modules such as CPU module.                                                                              |
| 2   | CPU module                   | L02CPU                                            | Integrates the control of the programmable controller.                                                                     |
| 3   | END cover                    | L6EC                                              | Supplied with the CPU module. Be sure to connect an END cover on the right of the terminal module.                         |
| 4   | Connection cable (USB cable) | MR-J3USBCBL3M<br>(USB A type - USB mini B type)   | Connects the personal computer with GX Works2 installed and the CPU module.                                                |
| (5) | DIN rail                     | (IEC 60715) • TH35-7.5Fe • TH35-7.5Al • TH35-15Fe | The programmable controller system is secured by attaching it to the DIN rail.                                             |
| 6   | DIN rail stopper             | _                                                 | Use DIN rail stoppers that can be attached to the DIN rails.                                                               |
| 7   | External power supply        | _                                                 | Supplies power to the external I/O devices. Use the CE marked models and be sure to perform grounding for the FG terminal. |

# **3** Mounting Modules

Mount the prepared modules.

A battery connector must be connected when using the CPU module for the first time.

# 

The power supply must be disconnected when mounting modules.

### Mounting modules

1) Release the module joint levers located on the top and bottom of the CPU module. (Slide them towards the front of the module.)

② Install the modules by inserting the connectors of the CPU module and the power supply module straight so that they can be engaged.

3 Lock the module joint levers located on the top and bottom of the CPU module. (Slide them towards the back of the module.)

4 to 6 Using the same procedure, attach the END cover.

Complete

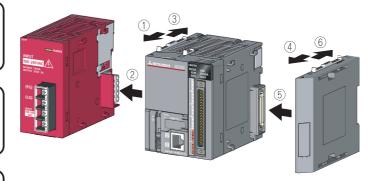

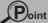

Connect a battery in the CPU module by the following procedure.

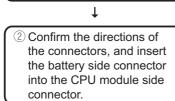

bottom of the CPU module.

1 Open the cover at the

3 Close the cover at the bottom of the CPU module.

Complete

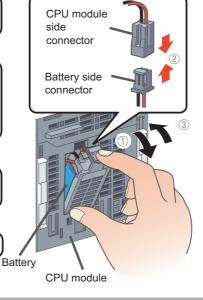

① Pull down all the DIN rail hooks on the back of the modules. (Pull them down until they click.)

1

② Engage the claws at the top of the modules with the top of the DIN rail, and then insert the DIN rail to install.

1

③ Lock the DIN rail hooks of the modules to engage them with the DIN rail. (Push them up until they click. If your finger does not reach the DIN rail hook, use a screwdriver, etc.)

1

4 Loosen the screws of the DIN rail stoppers.

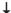

⑤ Engage the claw at the bottom of a DIN rail stopper with the bottom of the DIN rail, and then engage the claw at the top of the DIN rail stopper with the top of the DIN rail.

(Engage the DIN rail stopper after confirming the arrow indication on the front surface of the DIN rail stopper.)

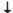

⑥ Slide the DIN rain stopper to the edge of the module and tighten the screw using a screwdriver. (Using the same procedure, attach a DIN rail stopper to other side of the module.)

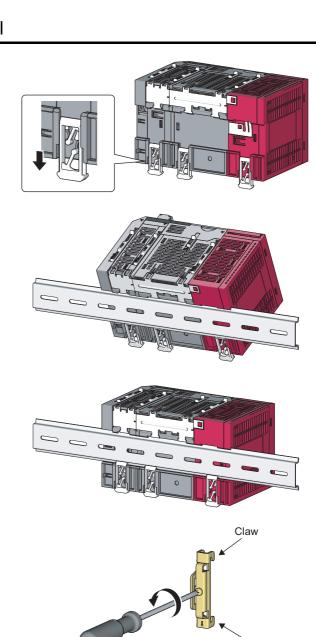

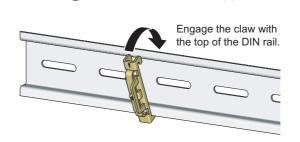

Claw

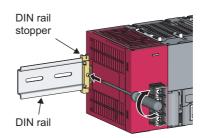

# 4 Wiring Modules

Wire the power supply module and the external I/O devices.

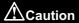

The power supply must be disconnected when wiring modules.

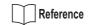

For details of wiring precautions, refer to the following manual.

MELSEC-L CPU Module User's Manual (Hardware Design, Maintenance and Inspection) : SH-080890ENG

### Wiring the power supply module

The following shows an example of wiring the power line and the ground wire.

Grounding is performed to prevent electric shocks and malfunctions.

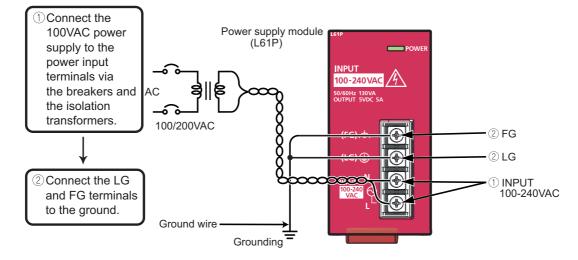

### ■ Wiring connector for external devices

The following shows an example of wiring the connectors for external devices.

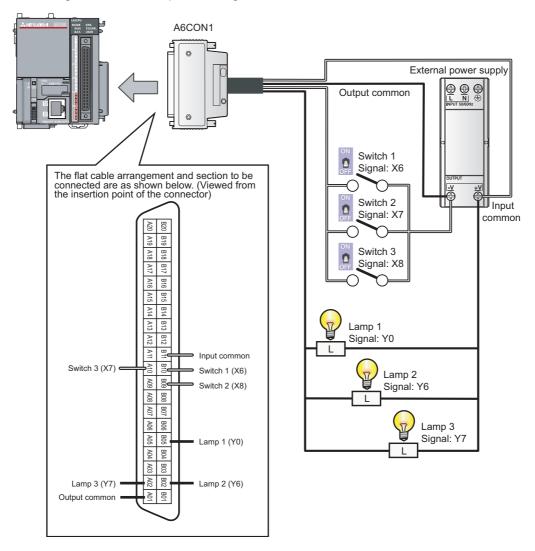

# 

The pin arrangements of the connectors for external devices differ considerably from those of the I/O modules. Be sure to confirm the flat cable arrangement in the illustration shown above before connection.

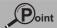

Wire the power supply lines for the I/O equipment and the programmable controller separately as shown below.

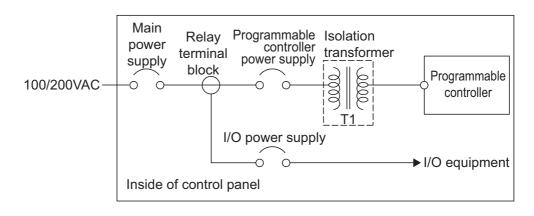

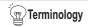

Isolation transformer: A two-winding transformer. The primary and secondary coils are wound separately to protect the secondary load.

Control panel

: This is a panel that consists of breakers, switches, protection devices, relays, and programmable controllers, etc.

By combining them, the panel performs the following operation.

- · Receiving signals from external switches and sensors
- Suppling electricity to operate motors and solenoid valves of external machines and equipment
- · Giving the signals to other equipment.

# **5** Checking Power Supply

Check that the power supply runs normally after configuring the system, mounting modules, and wiring.

### Operating procedure

- 1. Check before turning on the power supply.
  - Wiring of the power supply
  - Power supply voltage
- 2. Set the CPU module to STOP.

Open the cover on the front of the CPU module and set the switch to STOP.

- **3.** Turn on the power supply module.
- **4.** Check that the power supply runs normally.

Check the front LEDs on each module.

The following shows the normal state of the LEDs.

- ① Power supply module: "POWER" LED lights in green.
- ② CPU module: "MODE" LED lights in green.

When a parameter or program is not written to the CPU module, the "ERR." LED flashes red, but it is not a problem at this stage.

The LED goes off when a program is written.

"7 Writing Programs" (P.22)

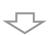

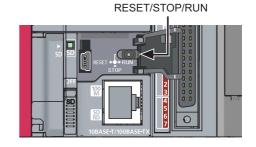

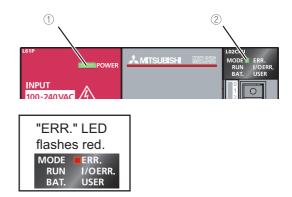

# Construction of the system is complete. Turn off the power supply.

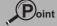

- If the "POWER" LED of the power supply module is off, even though the power is turned on, check the wiring and installation statuses to confirm whether or not they are correct.
- If the "BAT." LED of the CPU module is flashing, check whether the battery has been correctly connected.

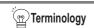

Parameter

: Setup information necessary to operate the programmable controller system. Modules and the network are set by writing parameters to the CPU module.

# **6** Programming

Create a program (sequence program) for sequence control.

### ■ "Devices" and "Instruction symbols" in programming

Combine "Devices" and "Instruction symbols" to create a sequence program.

#### 1. Devices

Devices include bit devices and word devices.

①Bit device: Handles one-bit information such as the ON/OFF of a switch or a lamp.

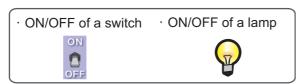

#### Examples of bit devices

| Device name       | Device symbol | Description                                                                                                    |
|-------------------|---------------|----------------------------------------------------------------------------------------------------|
| Input             | X             | Receives a signal from an external device such as a switch.                                                                                      |
| Output            | Y             | Outputs a signal to an external device such as a lamp.                                                                                           |
| Internal relay    | M             | Temporarily saves data status in programs.                                                                                                    |
| Timer (contact)   | Т             | Used to measure time. (When the set time comes, the contact is set to ON.)                                                                       |
| Counter (contact) | С             | Used to count the number of times the input condition turns from OFF to ON. (When the counter reaches the set number, the contact is set to ON.) |

②Word device : Handles 16-bit information such as numeric values and character strings.

·Numeric value · Character string

123456789 abcdefg

#### Examples of word devices

| Device name             | Device symbol | Description                                                                                                    |
|-------------------------|---------------|----------------------------------------------------------------------------------------------------|
| Data register           | D             | Registers numeric values and character strings.                                                                        |
| Timer (current value)   | Т             | Used to measure time. (Stores the current value of measuring time.)                                                    |
| Counter (current value) | С             | Used to count the number of times the input condition turns from OFF to ON. (Stores the current value of the counter.) |

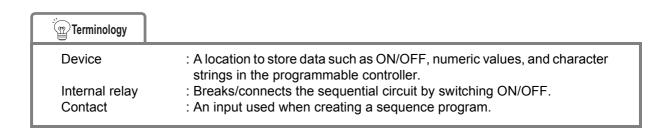

### 2. Instruction symbols

The following shows the basic instructions of sequence control.

| Instruction symbol | Description                                                  |
|--------------------|--------------------------------------------------------------|
| 4 F<br>F5          | Open contact: Conducts when an input signal is set to ON.    |
| -1/1-<br>F6        | Closed contact: Conducts when an input signal is set to OFF. |
| <b>⇔</b>           | Coil output: Outputs data to a specified device.             |

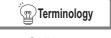

Coil

: An output used when creating a sequence program.

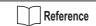

This section explains the most basic devices and instructions.

In addition to those listed above, other devices and instructions convenient for sequence control are available.

MELSEC-Q/L Programming Manual (Common Instructions):SH-080809ENG

### ■ Creating a program

Create a sequence program for rehearsal.

The following shows how to create a sequence program with basic devices and instruction symbols for sequence control.

The following devices and instruction symbols are used.

• Input : "X" device

• Output : "Y" device

• Instruction symbols : 🕌 , 🎋 , 🕏

Create a program that performs the following controls.

- When the X6 and X7 switches are turned on, the Y0 output lamp turns on.
- When the X8 switch is turned on, the Y6 and Y7 output lamps turn off.

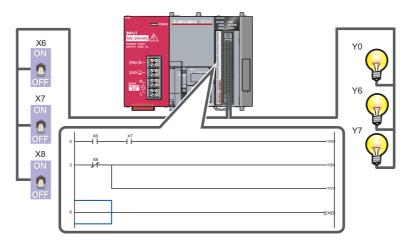

The following explains the procedure to create this sequence program.

### ■ Starting GX Works2

#### Operating procedure

 Select [Start] → [All Programs] → [MELSOFT Application] → [GX Works2] → [GX Works2].

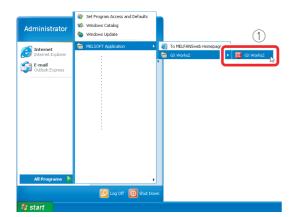

After starting, the GX Works2 main screen is displayed.

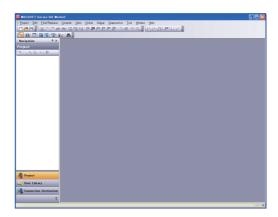

# ■ Creating a new project

A project consists of programs, device comments, and parameters.

#### Operating procedure

① Select [Project]  $\rightarrow$  [New...].

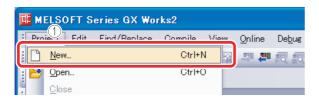

- 1) Select "LCPU".
- 2 Select the LCPU to be used (L02 in this guide).
- 3 Click the \_\_\_\_ button.

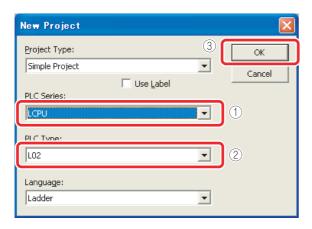

A project tree and a ladder screen are displayed.

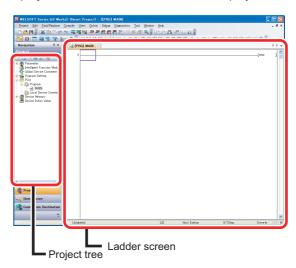

### Creating a sequence program

#### Operating procedure

# **1.** Enter $\stackrel{\chi_6}{-}$ .

- ① Click the area to enter, and then enter "X".
- ② Enter "6" on the ladder input screen, and then click the ok button.

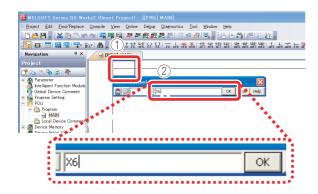

# 2. Enter \_ L.

- 1) Click the area to enter, and then enter "X".
- ② Enter "7" on the ladder input screen, and then click the ok button.

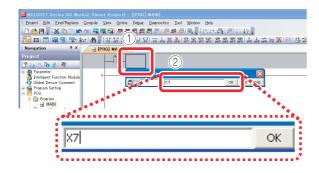

# **3.** Enter ≺ Y0 → .

- 1 Enter "Y".
- ② Enter "0" on the ladder input screen, and then click the ok button.

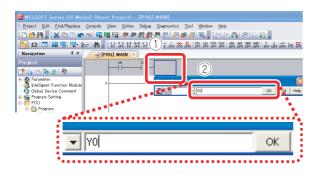

#### Coil Y0 is displayed.

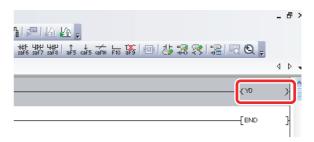

# **4.** Enter → X8 ...

- 1 Click | LA | .
- ② Enter device "X8", and then click the button.

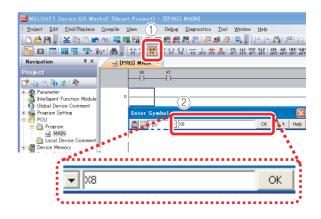

# **5.** Enter ≺ Y6 →.

- (1) Enter "Y".
- ② Enter "6" on the ladder input screen, and then click the ok button.

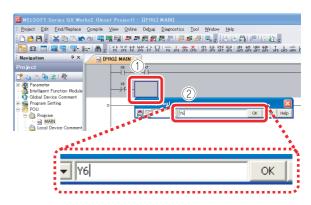

Coil Y6 is displayed.

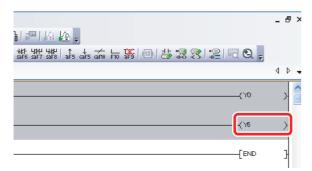

#### 6. Draw a line.

1 Click the area to enter, and then enter  $\boxed{\text{Ctrl}}$  +  $\boxed{}$  and  $\boxed{\text{Ctrl}}$  +  $\boxed{}$ .

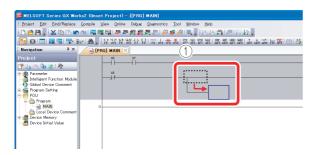

### **7.** Enter ≺ ∨7 → .

- 1) Enter "Y".
- ② Enter "7" on the ladder input screen, and then click the ok button.

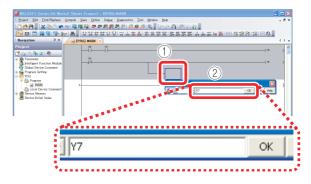

Coil Y7 is displayed.

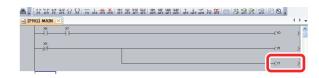

### ■ Converting a program

Define the contents of the entered ladder block.

#### Operating procedure

Select [Compile] → [Build].

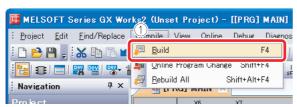

Perform the conversion to align entered ladders. When completed, the gray display turns to white.

[Before conversion]

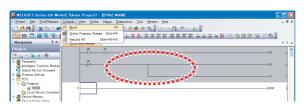

[After conversion]

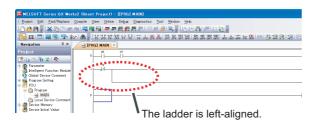

The programming is completed.

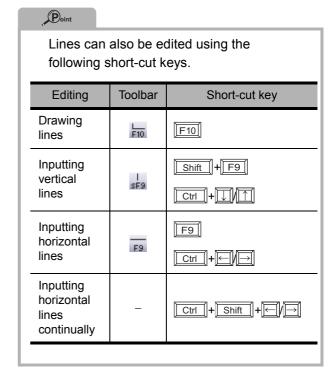

### Saving a project

A program is saved in unit of project.

Save the created project with a name.

#### Operating procedure

1 Select [Project]  $\rightarrow$  [Save as].

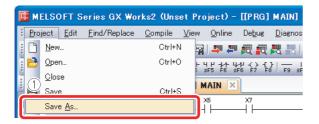

The "Save the project with a new name" screen is displayed.

- ② Specify the save location.
- 3 Enter the work space name, project name, and title.
- 4 Click the \_\_\_\_ button.

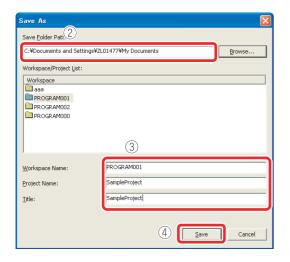

5 Click the Yes button.

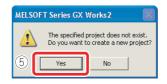

The project is saved.

# **7** Writing Programs

Write the program to the CPU module.

# Connecting the CPU module and the personal computer

Connect the CPU module and the USB port of the personal computer with a USB cable.

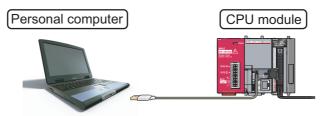

### Turning on the programmable controller

Turn on the power supply module. Then turn on the power of the external power supply.

### ■ Setting GX Works2 and the programmable controller connection

#### Operating procedure

- 1) Click [Connection Destination].
- 2 Double-click the data name to be transferred.

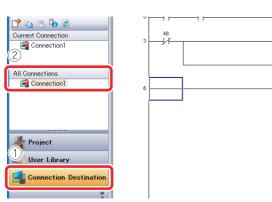

The "Transfer Setup Connection" screen is displayed.

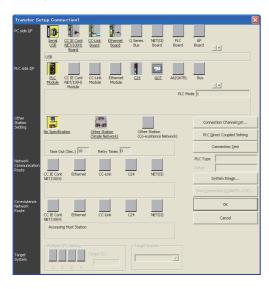

3 Double-click "Serial USB".

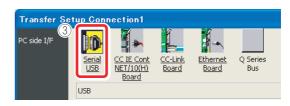

The "PC side I/F Serial setting" screen is displayed.

- (4) Select "USB".
- 5 Click the ok button.

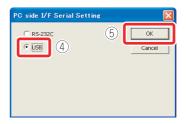

- (6) Click "PLC module".
- 7 Click "No Specification".

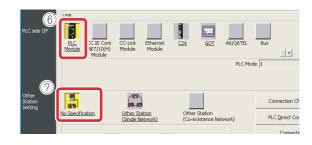

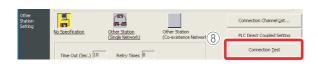

When properly connected, the connection completion message is displayed.

9 Click the OK button.

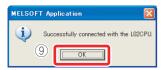

10 Click the \_\_\_\_ button.

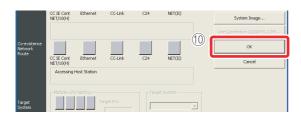

If the screen shown below is displayed after step 8 is performed, check that the USB driver has been installed correctly and that an appropriate connection cable (USB cable) is being used.
For the installation of the USB driver, refer to the following manual.

GX Works2 Installation Instructions:
BCN-P5713

MILSOFT application

Unable to communicate with PLC. The following reasons may be responsible: Cable touble. Place of For reset status. USB trouble. Place restart.

### Formatting the CPU module

Before writing the program, format the CPU module to set it to the initial status.

#### Operating procedure

 Select [Online] → [PLC memory operation] → [Format PLC memory].

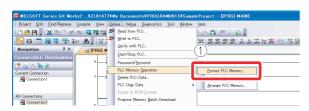

The "Format PLC memory" screen is displayed.

- ② Select "Program Memory/Device Memory" from "Target Memory".
- (3) Click the Execute button.

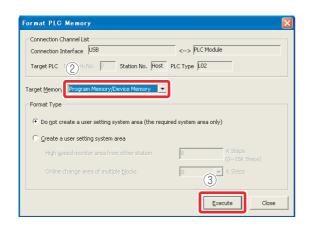

4 Click the Yes button.

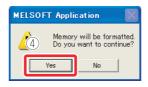

(5) Click the OK button.

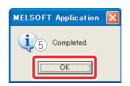

The CPU module format is completed.

Click the \_\_\_\_\_ button to close the "Format PLC Memory" screen.

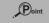

If data such as programs and parameters are already stored in the CPU module, they are deleted. Thus the necessary data should be read from the CPU module and saved as a project before executing the Format PLC "Format PLC Memory" function.

### ■ Writing programs to the CPU module

#### Operating procedure

① Select [Online]  $\rightarrow$  [Write to PLC].

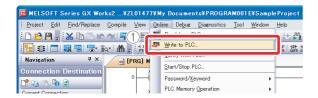

The "Online Data Operation" screen is displayed.

- ② Click "Parameter + Program". "Program" and "Parameter" are checked.
- 3 Click the Execute button.

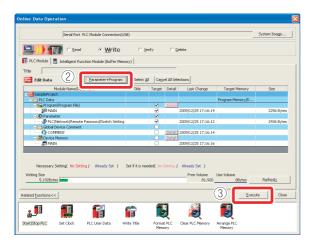

When the "Write to PLC" function is properly executed, the following message is displayed.

4 Click the lose button.

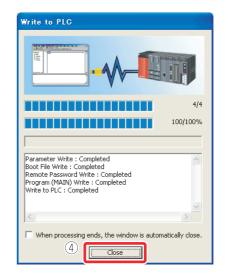

The program writing is completed.

Click the \_\_\_\_\_ button to close the "Online Data Operation" screen.

# **8** Checking Operation

Execute the program written to the CPU module to check the operation.

Check the program operation with the switches and lamps or the monitor function of GX Works2.

### ■ Executing the program written to the CPU module

Use the "RESET/STOP/RUN" switch on the front of the CPU module for the operation.

[The usage of the RESET/STOP/RUN switch]

RUN : Executes the sequence program operation. STOP : Stops the sequence program operation.

RESET : Performs the hardware reset, operation error reset, and operation initialization.

### Operating procedure

### 1. Resetting the CPU module

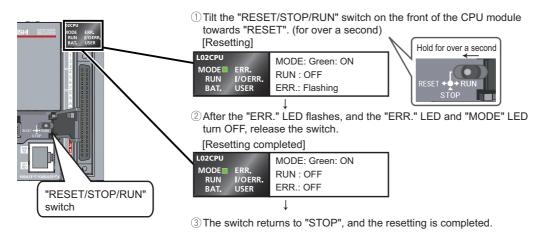

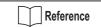

If the "ERR." LED does not turn off, refer to the following manual.

MELSEC-L CPU Module User's Manual (Hardware Design, Maintenance and Inspection) : SH-080890ENG

U

### 2. Executing the program

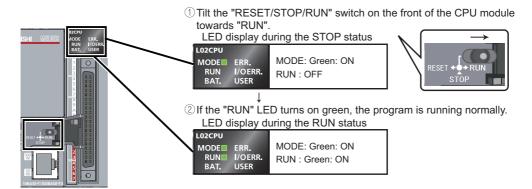

# <u>∧</u> Caution

Do not use pointed tools such as a screwdriver when operating the switch. They may damage the switch.

### Using switches and lamps to check the operation

Check the program operation by turning the switches and lamps ON/OFF.

If all of the switches (X6, X7, and X8) are off right after the execution of the program, the output lamp Y0 stays off and the output lamp Y6 and the output lamp Y7 stay on due to the instructions from the created program.

### 1. Operation check 1

Turn on the switch X6.  $\rightarrow$  The output lamp Y0 stays off and the output lamps Y6 and Y7 stay on.

### 2. Operation check 2

Turn on the switch X7.  $\rightarrow$  The output lamp Y0 turns on.

### 3. Operation check 3

Turn on the switch X8.  $\rightarrow$  The output lamps Y6 and Y7 turn off.

# ■ Checking the operation in GX Works2

Check the program operation by using the monitor mode on the GX Works2 screen, where switches and lamps can be operated and their statuses can be checked.

#### Operating procedure

# **1.** Set the operating program display screen to the monitor mode.

Select [Online]  $\rightarrow$  [Monitor]  $\rightarrow$  [Start Monitoring].

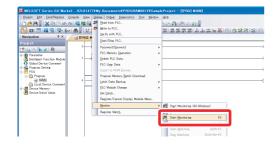

Execute the monitor to display the "Monitor status" screen.

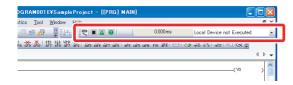

The ON/OFF status of bit devices can be checked on the ladder screen.

Contacts/outputs set to ON are displayed in blue. Right after the program execution, bit devices X8, Y6, and Y7 are lit in blue due to the instructions from the program.

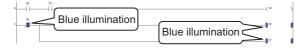

### 2. Operation check 1

Double-click X6 while pressing the Shift key → X6 turns on.

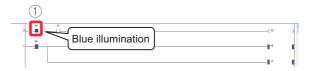

### 3. Operation check 2

② Double-click X7 while pressing the key  $\rightarrow$  X7 turns on and Y0 lights.

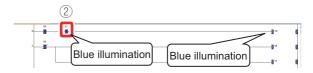

### 4. Operation check 3

③ Double-click X8 while pressing the Shift key → X8 turns off and Y6 and Y7 turn off.

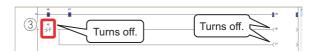

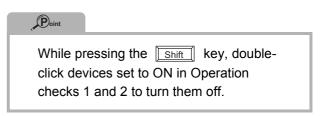

8

# **Frequently-used functions**

This section explains functions frequently used in GX Works2.

| Clarifying programs < Comment>                                   | (P.29) |
|------------------------------------------------------------------|--------|
| Device comment                                                   |        |
| Statement                                                        |        |
| Note                                                             |        |
| Monitoring device values and status < Device monitor>            | (P.34) |
| Device batch monitor                                             |        |
| Entry data monitor                                               |        |
| Changing device values < Device test>                            | (P.38) |
| Bit device forced ON/OFF                                         |        |
| Word device current value change                                 |        |
| Changing running programs <online change="" program=""></online> | (P.41) |
| Checking errors <error jump=""></error>                          | (P.42) |
| PLC diagnostics                                                  |        |
| Error jump                                                       |        |
| Monitoring system status <system monitor=""></system>            | (P.45) |

6

# **Clarifying programs < Comment>**

Use comments to clarify the contents of a program.

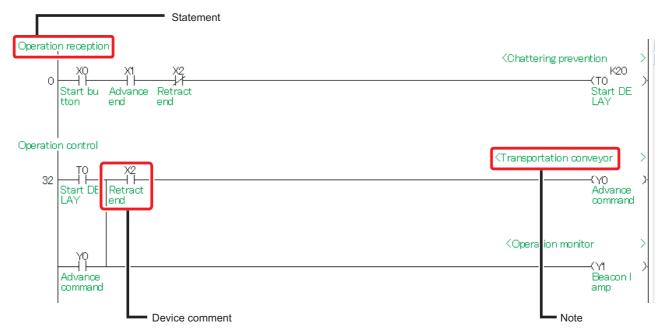

The following are the three types of comment.

| Туре           | Description                                       | Number of characters |
|----------------|---------------------------------------------------|----------------------|
| Device comment | Describes roles and usage of each device.         | 32                   |
| Statement      | Describes roles and usage of ladder blocks.       | 64                   |
| Note           | Describes roles and usage of output instructions. | 32                   |

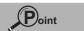

Select [View]  $\rightarrow$  [Comment](  $\ \ \ \$  key +  $\ \ \ \$  key ) to switch the comment display/hide setting.

### Creating device comments

Device comments can be entered from the list or on the ladder diagram.

### <Input operation from the list>

① Double-click [Global Device Comment] in the project list.

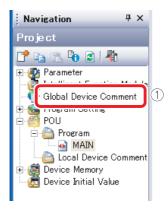

- ② Enter the start device number in "Device Name" and press the Enter key.
- 3 Enter a comment in the "Comment" column.
  - \* When entering comments for other devices, repeat Steps ② and ③.

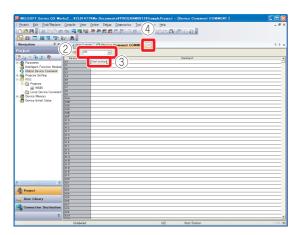

4) Click the X button to close the screen.

#### <Input operation on the ladder diagram>

 Select [Edit] → [Documentation] → [Device Comment].

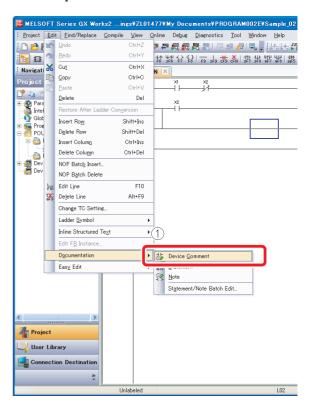

- 2 Double-click the ladder symbol to enter a comment.
- 3 Enter a comment on the "Input DeviceComment" screen.
- 4 Click the ok button.

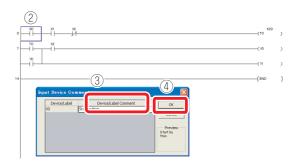

(5) Select the [Device Comment] menu in Step (1) again to finish the operation.

6

### **Entering comments when creating ladders**

① Select [Tool]  $\rightarrow$  [Options].

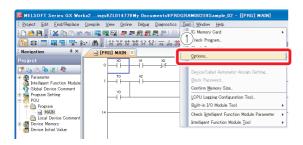

- ② Select "Program Editor"  $\rightarrow$  "Ladder"  $\rightarrow$  "Device".
- 3 Select "Enter label comment and device comment".

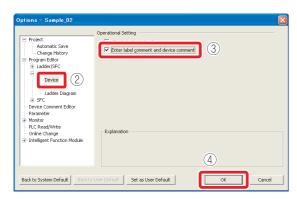

4 Click the ok button.

After the ladder entry operation, the "Device Comment" screen is displayed and a comment can be entered.

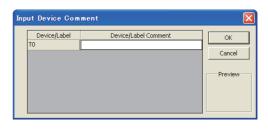

### Creating statements

### Operating procedure

① Select [Edit]  $\rightarrow$  [Documentation]  $\rightarrow$  [Statement].

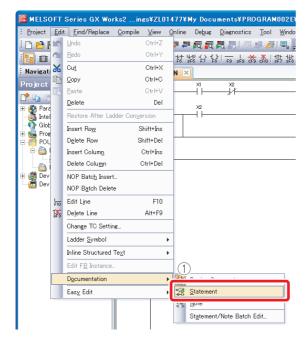

- 2 Double-click a ladder symbol to enter a statement.
- (3) Select "In PLC".

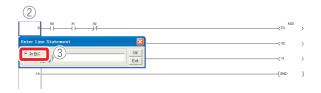

- 4 Enter a statement.
- 5 Click the ok button.

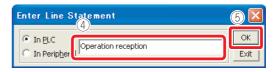

6 Select the [Statement] menu in Step 1 again to finish the operation.

If a statement is entered, the program needs to be "converted" to reflect the input. For details on the conversion, refer to the following.

"6 Programming-Converting a program"(P.20)

Point

The following are the two types of statement.

- PLC statement Integrated statements can be written to/ read from the CPU module.
- Peripheral statement

The program memory capacity can be saved since peripheral statements are not written to the CPU module. "\*" is prefixed to the peripheral statement in the program.

6

### Creating notes

### Operating procedure

① Select [Edit]  $\rightarrow$  [Documentation]  $\rightarrow$  [Note].

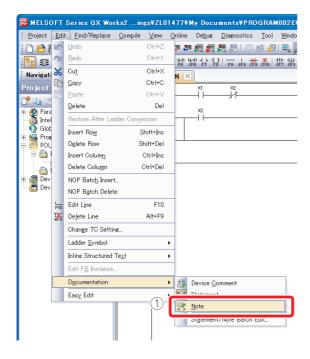

- 2 Double-click an output instruction to enter a note.
- ③ Select "In PLC".

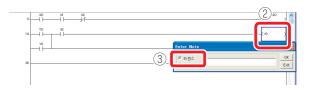

- 4 Enter a note.
- 5 Click the ox button.

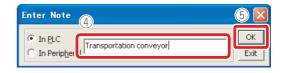

6 Select the [Note] menu in Step 1 again to finish the operation.

If a note is entered, the program needs to be "converted" to reflect the input. For details on the conversion, refer to the following.

"6 Programming-Converting a program"(P.20)

Point

The following are the two types of note.

- PLC note
   Integrated notes can be written to/read from the CPU module.
- Peripheral note
   The program memory capacity can be saved since peripheral notes are not written to the CPU module. "\*" is prefixed

to the peripheral note in the program.

# Monitoring device values and status < Device monitor>

The following are the two types of device monitor.

| Туре                 | Purpose                                                                                                   |
|----------------------|----------------------------------------------------------------------------------------------------|
| Device batch monitor | Used to monitor consecutive devices of one type.                                                          |
| Entry data monitor   | Used to simultaneously monitor separately-located devices in the ladder or various devices on one screen. |

### Device batch monitor

Monitors consecutive devices by specifying the start device number.

#### Operating procedure

 Select [Online] → [Monitor] → [Device/Buffer memory batch].

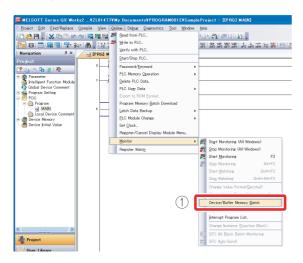

② Enter the start device number to be monitored and press the Enter key.

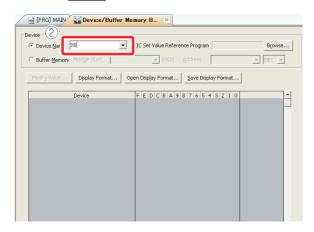

The values of devices and the ON/OFF status of contacts/coils are displayed.

3 Click the X button to close the screen.

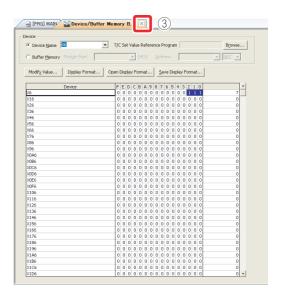

# ■ Entry data monitor

The device registration methods used to perform the Entry data monitoring are the specified device registration and the device registration with ladder monitor display. The device statuses can be displayed in watch windows 1 to 4.

## <Specified device registration>

Register specified devices in Watch window 1.

1) Select [Online]  $\rightarrow$  [Monitor]  $\rightarrow$  [Start Monitoring].

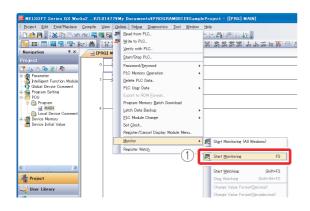

Select [View] → [Docking Window] → [Watch1].

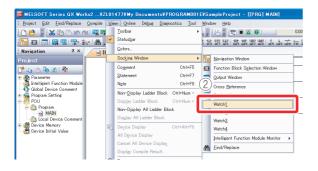

\* Watch window 1 is displayed on the bottom right of the screen.

(3) Double-click the "Device/Label" column.

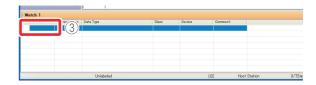

4 Enter the device/label to be registered and press the <u>Enter</u> key.

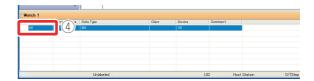

⑤ Select [Online] → [Monitor] → [Start Watching].

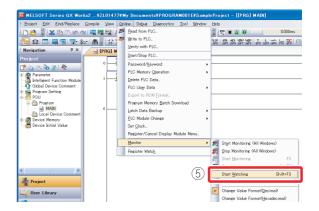

The values of devices and the ON/OFF status of contacts/coils are displayed.

## <Device registration with ladder monitor display>

Specify the range of the ladder diagram on the ladder monitor screen and register the devices in a batch.

1 Select [Online]  $\rightarrow$  [Monitor]  $\rightarrow$  [Start Monitoring].

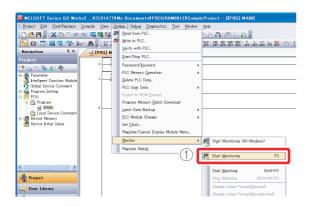

② Select [View]  $\rightarrow$  [Docking Window]  $\rightarrow$  [Watch1].

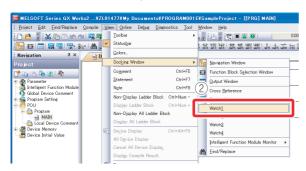

- 3 Click the start point of the ladder.
- ④ Click the end point of the ladder while pressing the
  Shift key → The range is specified.

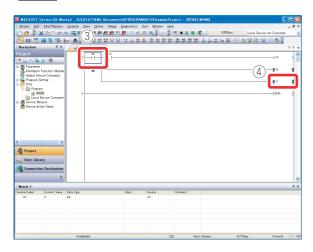

Register devices to the Watch window.

(5) Drag and drop the selected range to the watch window 1.

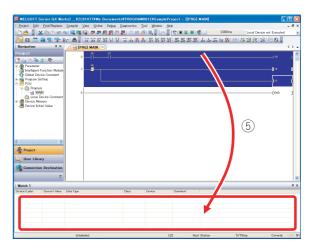

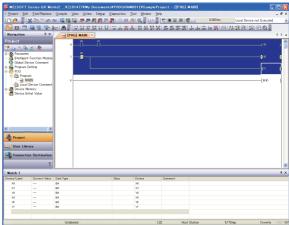

The values of the selected devices are monitored.

6 Select [Online] → [Monitor] → [Start Watching].

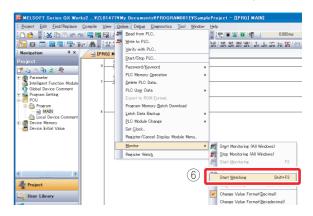

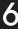

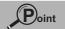

Installing the display unit allows you to monitor specified device memory values without using GX Works2.

## Operating procedure

The following is an example of monitoring the Y6 value.

① Select "function selection" screen > "CPU MON/TEST", and then click the ▶ button.

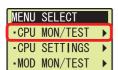

② Select "DEV MON/TEST", and then click the ok button.

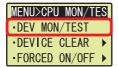

③ Click the ◀ button on the screen shown below.

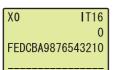

④ Select a device using ▲ or ▼, and then click the observed button.

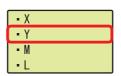

⑤ Move the cursor position using ◀ or ▶, and increase/decrease the value for each digit one number at a time to specify the device number using ▲ or ▼, and then click the ⋈ button.

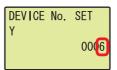

The Y6 value is displayed.

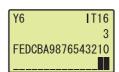

# Changing device values < Device test>

This function forcibly turns on/off the bit devices (X and Y) or changes the current value of the word device (such as T, C, and D).

# ■ Forced ON/OFF of bit device

Turn on/off forcibly the bit device (X and Y) of the CPU module.

## Operating procedure

① Select [Online]  $\rightarrow$  [Monitor]  $\rightarrow$  [Start Monitoring].

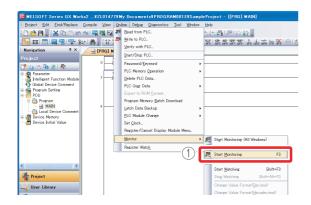

 Select [Debug] → [Forced Input Output Registration/Cancellation..].

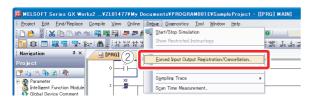

- 3 Enter a device to be turned on/off forcibly.
- 4 Turn on/off the device forcibly. [Resister FORCE ON]: Turns on the device. [Resister FORCE OFF]: Turns off the device. [Cancel Registration]: Cancels the registration of the specified device.

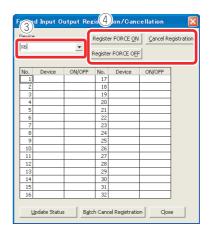

# 6

# ■ Word device current value change

Changes the current value of the word device (such as T, C, and D) in the CPU module to the specified value.

# Operating procedure

1 Select [Online]  $\rightarrow$  [Monitor]  $\rightarrow$  [Start Monitoring].

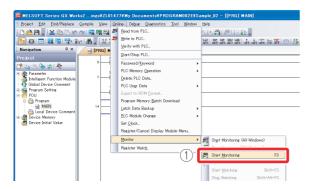

② Select [Debug] → [Modify Value].

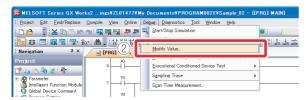

- 3 Enter the device number to be changed.
- 4 Enter the value to be changed.
- 5 Click the \_\_\_\_ button.

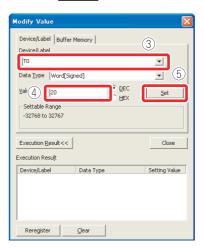

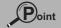

Installing the display unit allows the forced ON/OFF of X/Y device with the operation of the display unit.

## Operating procedure

The following is an example of operating the forced ON/OFF of X7.

① Select "function selection" screen > "CPU MON/TEST", and then click the ▶ button.

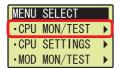

② Select "FORCED ON/OFF", and then click the ▶ button.

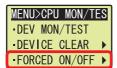

(3) Select "SET ON/OFF", and then click the

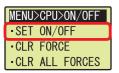

④ Select X/Y using ▲ or ▼.

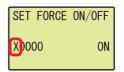

⑤ Move the cursor position using ◀ or ▶, and increase/decrease the value for each digit one number at a time to specify the device number using ▲ or ▼.

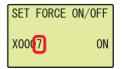

⑥ Move the cursor position using ◀ or ▶, switch ON/OFF using ▲ or ▼, and then click the ok button.

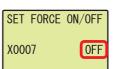

# 6

# Changing running programs <Online program change>

This function writes only the modified ladder block to the CPU module while the CPU module is in the "RUN" status.

A program can be written in a short time since this function does not transfer the whole program.

The following is an example of adding a contact to the ladder.

#### Operating procedure

1 Display the ladder.

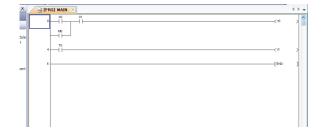

(2) Add contacts.

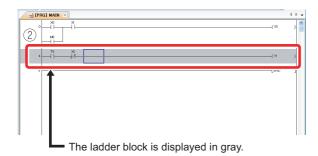

- $\bigcirc$  Select [Compile]  $\rightarrow$  [Online Program Change].
- 4 Click the Yes button.

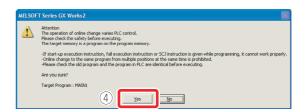

When the online program change has been properly completed, the following message is displayed.

(5) Click the OK button.

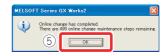

The program in the CPU module and the program to be modified in GX Works2 must be the same to perform the online program change. If you are not sure, verify the programs in advance or modify the ladder after performing the "Read from PLC" function.

# Checking errors < Error jump>

If an error occurs, it can be checked with PLC diagnostics. By using the Error jump, you can jump to the step number of the sequence program corresponding to the error.

# PLC diagnostics

The details of errors occurring can be checked from the PLC diagnostics.

#### Operating procedure

① Select [Diagnostics] → [PLC diagnostics].

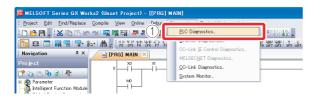

PLC diagnostics screen (example)

② Click the [Error Help] button of the current error or the error history.

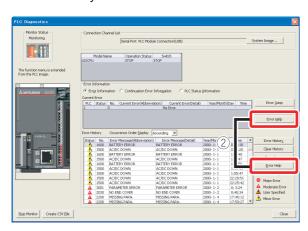

Help screen (example)

The details of the error and its countermeasures are displayed.

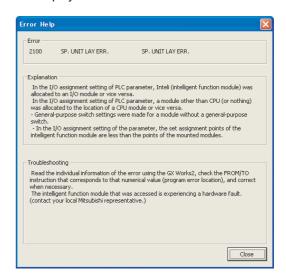

# ■ Error jump

Errors can be checked easily with the error jump function of PLC diagnostics.

## Operating procedure

① Select [Diagnostics]  $\rightarrow$  [PLC diagnostics].

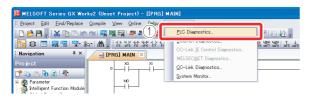

2 Click the [Error Jump] button.

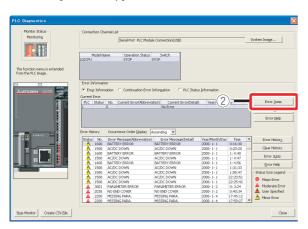

The cursor jumps to the step number of the sequence program corresponding to the selected error.

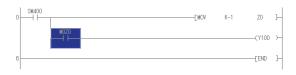

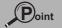

Installing the display unit allows you to confirm the errors occurring and errors which have occurred in the past with the display unit.

## Operating procedure

The following is an example of the operating procedure to check the latest errors occurring in the CPU module.

① Select "function selection" screen > "CPU MON/TEST", and then click the ▶ button.

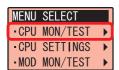

② Select "ERROR MONITOR", and then click the ▶ button.

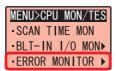

③ Select "MONITOR", and then click the סׁגּוֹ button.

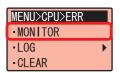

Error information is displayed.

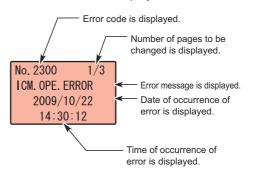

Use ▶ or ◀ to display individual error information and common error information.

- To return to the previous screen, click the (ESC) button.
- The error history can be displayed and "Clearing the errors", etc. can also be performed using the display unit.

  \*\*MELSEC-L CPU Module User's Manual (Function Explanation, Program Fundamentals): SH-080889ENG

# 6

# **Monitoring system status <System monitor>**

This function monitors the system status of the CPU module and other modules.

# Operating procedure

Select [Diagnostics] → [System Monitor].

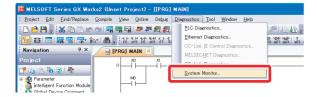

The "System monitor" screen is displayed.

- 1 Main block
- 2 Operation to selected module
- 3 Connection channel list
- (4) Block information list
- (5) Module information list

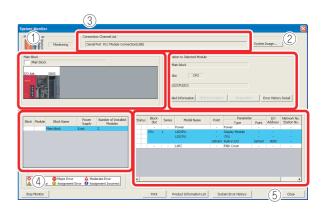

| No. | Description                                                                                    |
|-----|------------------------------------------------------------------------------------------------|
| 1   | Main block: Displays the module operation statuses and I/O addresses.                          |
| 2   | Operation to selected module: Displays the I/O and model of the module being selected.         |
| 3   | Connection channel list: Displays the details of the connection target being set.              |
| 4   | Block information list: Displays the block information.                                        |
| (5) | Module information list: Displays the model, type, and start I/O of the module being selected. |

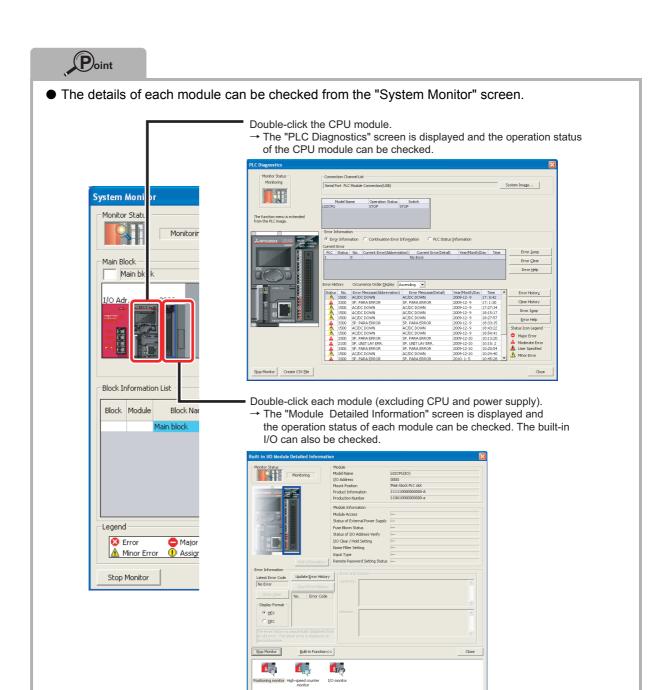

| MEMO |  |  |  |
|------|--|--|--|
|      |  |  |  |
|      |  |  |  |
|      |  |  |  |
|      |  |  |  |
|      |  |  |  |
|      |  |  |  |
|      |  |  |  |
|      |  |  |  |
|      |  |  |  |
|      |  |  |  |
|      |  |  |  |
|      |  |  |  |
|      |  |  |  |
|      |  |  |  |
|      |  |  |  |
|      |  |  |  |
|      |  |  |  |
|      |  |  |  |
|      |  |  |  |
|      |  |  |  |
|      |  |  |  |
|      |  |  |  |

Microsoft, Windows, Windows NT, and Windows Vista are registered trademarks or trademarks of Microsoft Corporation in the U.S. and other countries.

Ethernet is a trademark of Xerox Corporation in the U.S.

The SD and SDHC logos are trademarks.

Other corporate and product names in the manual may be trademarks or registered trademarks of their respective companies.

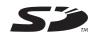

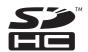

## Precautions for Choosing the Products

This publication explains the typical features and functions of the L Series programmable controllers and does not provide restrictions and other information on usage and module combinations. When using the products, always read product user manuals.

Mitsubishi Electric will not be held liable for damage caused by factors found not to be the cause of Mitsubishi Electric; opportunity loss or lost profits caused by faults in Mitsubishi Electric products; damage, secondary damage, accident compensation caused by special factors unpredictable by Mitsubishi; damages to products other than Mitsubishi Electric products; and to other duties.

#### **∧** F

#### 

- To use the products given in this publication properly, always read the "manuals" before starting to use them.
- The products have been manufactured as general-purpose parts for general industries, and have not been designed or manufactured to be incorporated in a device or system used in purposes related to human life.
- Before using the products for special purposes such as nuclear power, electric power, aerospace, medicine or passenger movement vehicles, consult with Mitsubishi.
- The products have been manufactured under strict quality control. However, when installing the products where major accidents or losses could occur if the products fail, install appropriate backup or failsafe functions in the system.

# Mitsubishi Programmable Controller MELSEC-L Series Quick Start Guide

Country/Region Sales office Tel/Fax USA MITSUBISHI ELECTRIC AUTOMATION, INC. Tel: +1-847-478-2100 Fax: +1-847-478-2253 500 Corporate Woods Parkway, Vernon Hills, IL 60061, U.S.A. MITSUBISHI ELECTRIC AUTOMATION, INC. Mexico Branch Mexico Tel: +52-55-3067-7500 Mariano Escobedo #69, Col. Zona Industrial, Tlalnepantla Edo, C.P.54030, Mexico MITSUBISHI ELECTRIC DO BRASIL COMÉRCIO E SERVIÇOS LTDA. Tel: +55-11-4689-3000 Brazil Rua Jussara, 1750-Bloco B Anexo, Jardim Santa Cecilia, CEP 06465-070, Barueri-SP, Brasil Fax: +55-11-4689-3016 MITSUBISHI ELECTRIC EUROPE B.V. German Branch Germany Tel: +49-2102-486-0 Gothaer Strasse 8, D-40880 Ratingen, Germany Fax: +49-2102-486-1120 MITSUBISHI ELECTRIC EUROPE B.V. UK Branch Tel: +44-1707-28-8780 UK Travellers Lane, Hatfield, Hertfordshire, AL10 8XB, U.K. Fax: +44-1707-27-8695 MITSUBISHI ELECTRIC EUROPE B.V. Irish Branch Ireland Tel: +353-1-4198800 Westgate Business Park, Ballymount, IRL-Dublin 24, Ireland Fax: +353-1-4198890 MITSUBISHI ELECTRIC EUROPE B.V. Italian Branch Tel: +39-039-60531 Italy Centro Direzionale Colleoni-Palazzo Sirio Viale Colleoni 7, 20864 Agrate Brianza (Milano) Italy Fax: +39-039-6053-312 MITSUBISHI ELECTRIC EUROPE, B.V. Spanish Branch Tel: +34-935-65-3131 Spain Carretera de Rubí, 76-80-Apdo. 420, 08173 Sant Cugat del Vallés (Barcelona), Spain Fax: +34-935-89-1579 France MITSUBISHI ELECTRIC EUROPE B.V. French Branch Tel: +33-1-55-68-55-68 25, Boulevard des Bouvets, F-92741 Nanterre Cedex, France Fax: +33-1-55-68-57-57 Czech Republic MITSUBISHI ELECTRIC EUROPE B.V. Czech Branch Tel: +420-251-551-470 Avenir Business Park, Radlicka 751/113e, 158 00 Praha5, Czech Republic Fax: +420-251-551-471 Poland MITSUBISHI ELECTRIC EUROPE B.V. Polish Branch Tel: +48-12-630-47-00 ul. Krakowska 50, 32-083 Balice, Poland Fax: +48-12-630-47-01 MITSUBISHI ELECTRIC EUROPE B.V. (Scandinavia) Tel : +46-8-625-10-00 Sweden Fjelievägen 8, SE-22736 Lund, Sweden Fax: +46-46-39-70-18 MITSUBISHI ELECTRIC EUROPE B.V. Russian Branch St. Petersburg office Tel: +7-812-633-3497 Russia Piskarevsky pr. 2, bld 2, lit "Sch", BC "Benua", office 720; RU-195027 St. Petersburg, Russia Fax:+7-812-633-3499 MITSUBISHI ELECTRIC TURKEY A. Ş Ümraniye Branch Tel: +90-216-526-3990 Turkey Serifali Mahallesi Nutuk Sokak No:5, TR-34775 Umraniye, Istanbul, Turkey Fax: +90-216-526-3995 Dubai MITSUBISHI ELECTRIC EUROPE B.V. Dubai Branch Tel: +971-4-3724716 Dubai Silicon Oasis, P.O.BOX 341241, Dubai, U.A.E. Fax: +971-4-3724721 South Africa **ADROIT TECHNOLOGIES** Tel: +27-11-658-8100 20 Waterford Office Park, 189 Witkoppen Road, Fourways, Johannesburg, South Africa Fax : +27-11-658-8101 MITSUBISHI ELECTRIC AUTOMATION (CHINA) LTD. China No.1386 Hongqiao Road, Mitsubishi Electric Automation Center, Shanghai, China Fax: +86-21-2322-3000 SETSUYO ENTERPRISE CO., LTD. Tel: +886-2-2299-2499 Taiwan 6F, No.105, Wugong 3rd Road, Wugu District, New Taipei City 24889, Taiwan, R.O.C. Fax: +886-2-2299-2509 Tel: +82-2-3660-9530 MITSUBISHI ELECTRIC AUTOMATION KOREA CO., LTD. Korea 7F-9F, Gangseo Hangang Xi-tower A, 401, Yangcheon-ro, Gangseo-Gu, Seoul 157-801, Korea Fax: +82-2-3664-8372 MITSUBISHI ELECTRIC ASIA PTE. LTD. Tel: +65-6473-2308 Singapore 307, Alexandra Road, Mitsubishi Electric Building, Singapore 159943 Fax: +65-6476-7439 MITSUBISHI ELECTRIC FACTORY AUTOMATION (THAILAND) CO., LTD. Tel: +66-2682-6522 Thailand 12th Floor, SV.City Building, Office Tower 1, No. 896/19 and 20 Rama 3 Road, Fax: +66-2682-6020 Kwaeng Bangpongpang, Khet Yannawa, Bangkok 10120, Thailand Vietnam MITSUBISHI ELECTRIC VIETNAM COMPANY LIMITED Hanoi Branch Tel: +84-4-3937-8075 6-Floor, Detech Tower, 8 Ton That Thuyet Street, My Dinh 2 Ward, Nam Tu Liem District, Hanoi, Vietnam Fax: +84-4-3937-8076 PT. MITSUBISHI ELECTRIC INDONESIA Indonesia Gedung Jaya 11th Floor, JL. MH. Thamrin No.12, Jakarta Pusat 10340, Indonesia Fax:+62-21-3192-3942 MITSUBISHI ELECTRIC INDIA PVT. LTD. Pune Branch India Tel: +91-20-2710-2000 Emerald House, EL-3, J Block, M.I.D.C Bhosari, Pune-411026, Maharashtra, India Fax:+91-20-2710-2100 MITSUBISHI ELECTRIC AUSTRALIA PTY. LTD Tel:+61-2-9684-7777 Australia 348 Victoria Road, P.O. Box 11, Rydalmere, N.S.W 2116, Australia Fax: +61-2-9684-7245

Mitsubishi Electric Corporation Nagoya Works is a factory certified for ISO 14001 (standards for environmental management systems) and ISO 9001 (standards for quality assurance management systems)

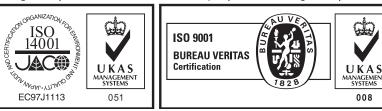

# MITSUBISHI ELECTRIC CORPORATION

HEAD OFFICE: TOKYO BUILDING, 2-7-3, MARUNOUCHI, CHIYODA-KU, TOKYO 100-8310, JAPAN NAGOYA WORKS: 1-14, YADA-MINAMI 5, HIGASHI-KU, NAGOYA, JAPAN